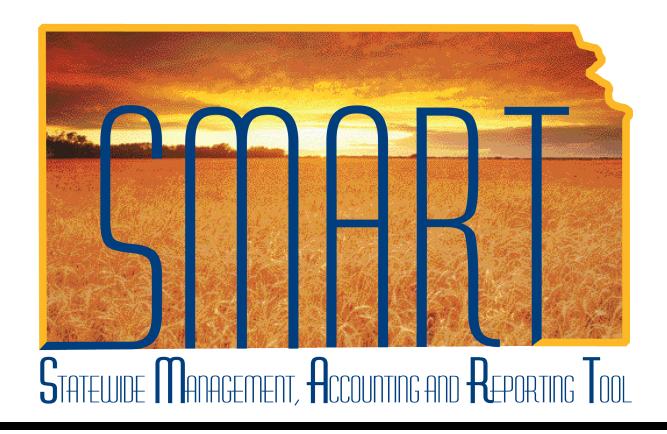

# Training Guide – Travel & Expenses Bank Acct Update

State of Kansas

#### Travel & Expenses – Bank Acct Update Training Guide Statewide Management, Accounting and Reporting Tool

#### **Table of Contents**

| ravel & Expenses |
|------------------|
| Bank Acct Update |

Statewide Management, Accounting and Reporting Tool

#### **Travel & Expenses**

**Bank Acct Update** 

#### **Procedure**

An agency **Travel & Expenses Maintainer** will sometimes need to update certain elements of an employee's profile. These may be the employee's supervisor, the default ChartField funding string values which pay for the employee's travel and expense, (i.e. **Department**, **Fund**, **Budget Unit**, and **Program Code**), employee's "default profile," and the employee's bank account to which the travel and expenses funds should be paid.

| Step | Action                                                                                                    |
|------|----------------------------------------------------------------------------------------------------|
| 1.   | The TE Maintainer will update an employee's bank account if either:                                                                                                    |
|      | The employee wants travel and expense payments deposited to<br>an account not already on file, or                                                                                                    |
|      | The employee was hired after July 1, 2010 and no bank account information is on file in SMART.                                                                                                    |
| 2.   | Before beginning the process of updating the bank accounts for an employee, you must know both:                                                                                                    |
|      | The employee's State of Kansas ID Number, and                                                                                                    |
|      | <ul> <li>The bank routing and account numbers for the account in which the<br/>employee wants the funds deposited. The agency should obtain a<br/>completed DA-184 with a voided check attached from the employee.</li> </ul> |

Date Created: 02/22/2013 Page 1 of 18

#### **Travel & Expenses – Bank Acct Update** Training Guide Statewide Management, Accounting and Reporting Tool

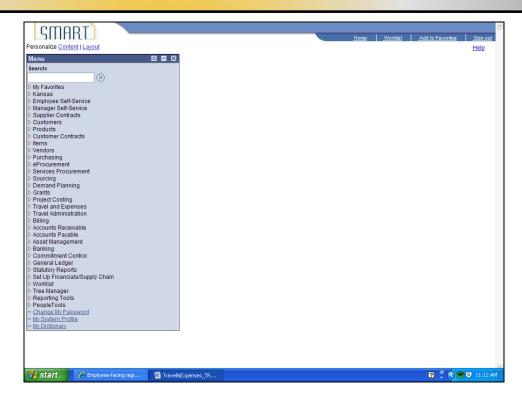

| Step | Action                                                                             |
|------|------------------------------------------------------------------------------------|
| 3.   | Once you have all the information you need, start in the Travel & Expenses module. |
|      | Click the Travel and Expenses link.  Travel and Expenses                           |

**Statewide Management, Accounting and Reporting Tool** 

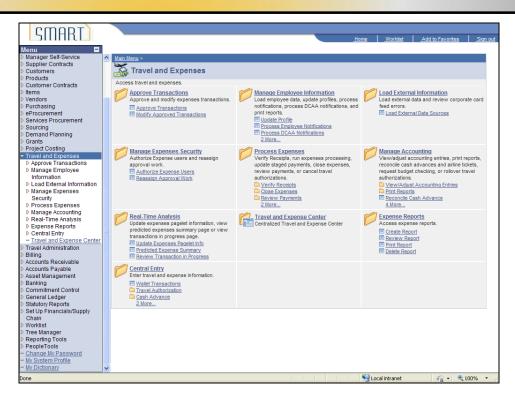

| Step | Action                                                                                                    |
|------|----------------------------------------------------------------------------------------------------|
| 4.   | SMART opens the <b>Travel and Expenses</b> Main Menu page.                                                               |
|      | Click the Manage Employee Information link.  Manage Employee Information                                                 |
| 5.   | SMART opens the Manage Employee Information menu page.                                                                   |
|      | Click the <b>Update Profile</b> link.  Update Profile                                                                    |
| 6.   | SMART opens the <b>Employee Profile (Edit)</b> page. Make sure the " <b>Find an Existing Value tab</b> " is highlighted. |

Date Created: 02/22/2013 Page 3 of 18

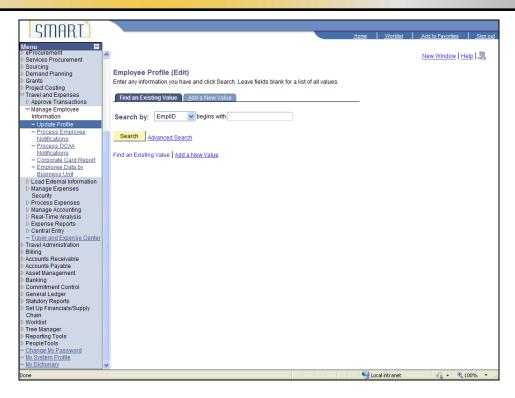

| Step | Action                                       |
|------|----------------------------------------------|
| 7.   | Enter the employee's ID number on this page. |
|      | Click in the "begins with" field.            |

Statewide Management, Accounting and Reporting Tool

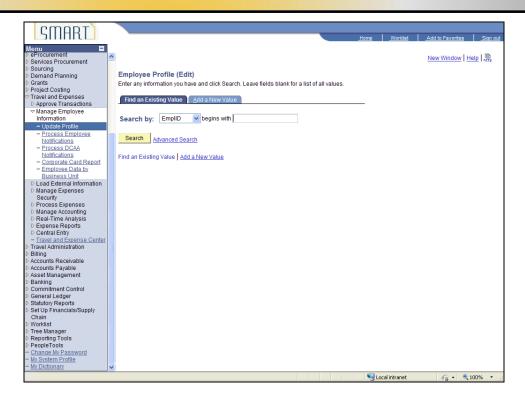

| Step | Action                                                                                                    |
|------|----------------------------------------------------------------------------------------------------|
| 8.   | Enter the desired information into the <b>begins with</b> field. For this simulation, enter "K0000220288". |
| 9.   | Click the <b>Search</b> button.  Search                                                                    |

Date Created: 02/22/2013 Page 5 of 18

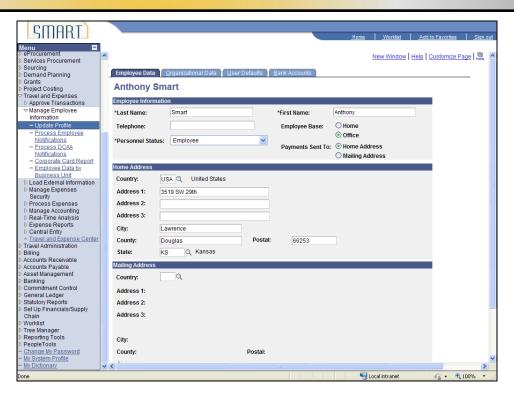

| Step | Action                                                                                                    |
|------|----------------------------------------------------------------------------------------------------|
| 10.  | SMART opens the <b>Employee Data</b> tab. A series of tabs are across the top of the page.                                                                                                    |
|      | Click the Bank Accounts tab.  Bank Accounts                                                                                                    |
| 11.  | Begin by looking at the <b>GL Unit</b> field. Be certain that it shows the correct agency.                                                                                                    |
|      | <b>IMPORTANT</b> : If the employee has multiple employee records, make sure that you are updating the correct record. An employee could have multiple records because they are on a commission or board of another State agency. Therefore, they would have a profile for a different GL Unit then the State agency they work for. |

Statewide Management, Accounting and Reporting Tool

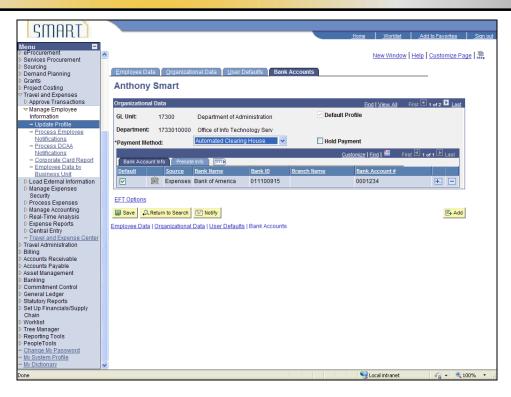

| Step | Action                                                                                                    |
|------|----------------------------------------------------------------------------------------------------|
| 12.  | This employee has two records. (In some cases, you may have to scroll to the right to see this section of the screen.)  Click the Show next record button.                                                            |
|      |                                                                                                    |
| 13.  | When there are several pages, such as in this example, there may also be several business units. Choose the page with the correct <b>GL Unit (Business Unit)</b> for the employee travel expenses you are working on. |
|      | In this case, the employee also has a profile with Adjutant General's department.                                                                                                    |

Date Created: 02/22/2013 Page 7 of 18

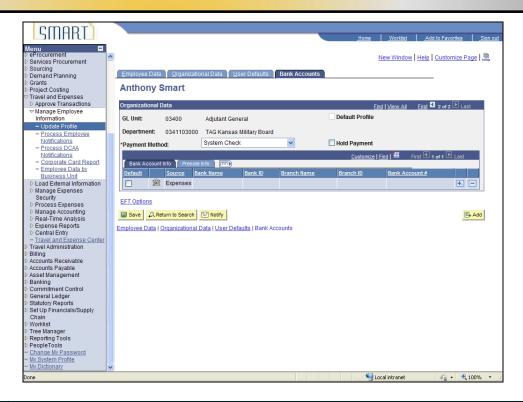

| Step | Action                                                                                                    |
|------|----------------------------------------------------------------------------------------------------|
| 14.  | For this simulation, assume you are adding a new bank account for this employee's travel expenses with the Department of Administration. Return to that profile.                                                                                                    |
|      | Click the <b>Show previous row</b> button.                                                                                                    |
| 15.  | Double-check to be certain the <b>Default Profile</b> check box is selected for the correct profile. In this simulation, you will add a bank account for reimbursing travel expenses the employee incurs for the Department of Administration, <b>GL Unit</b> 17300. Leave the check box for this record checked. |
| 16.  | Per A&R Information Circular 11-P-005, all travel and expenses must be reimbursed using ACH (Automated Clearing House) direct deposit to an employee's bank account. If the ACH option is not selected, use the Payment Method drop-down list to select the ACH option.                                           |
|      | For this simulation, the correct <b>Payment Method</b> of <b>ACH</b> has been selected.                                                                                                    |
| 17.  | Review the Bank Account information under the "Bank Account Info" tab.                                                                                                    |
|      | In this simulation, there is a bank account record on this profile. However, the employee wants the reimbursement to go to a different bank account. You need to add the bank account provided by the employee on the DA-184 form.                                                                                |

Statewide Management, Accounting and Reporting Tool

| Step | Action                                                                                                    |
|------|----------------------------------------------------------------------------------------------------|
| 18.  | Since you will add a new bank account to this profile, click on the "+" button. (You may need to scroll to the right in some instances until you find the "+" and "-" buttons.)  Click the Add multiple new rows button. |

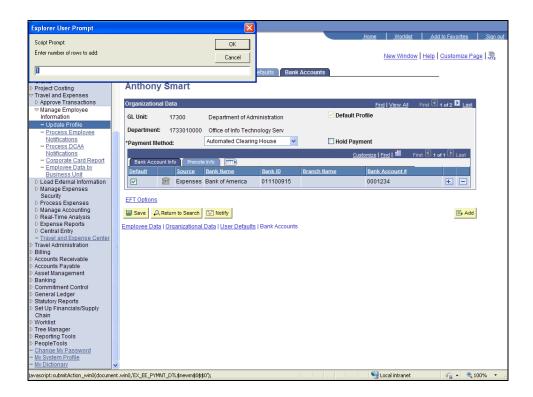

| Step | Action                                                                                                    |
|------|----------------------------------------------------------------------------------------------------|
| 19.  | SMART shows a pop-up box asking how many rows you want to add. In this case, you want to add only one bank account. The <b>Rows to Add</b> field defaults to 1, so you won't need to change anything. If you needed to add 2 lines, you would change the 1 to 2.  Click the <b>OK</b> button.                                                                                                    |
| 20.  | SMART adds a row in the <b>Bank Account Info</b> tab. The new line in SMART will show "Expenses".  IMPORTANT: A payroll field may have been imported to the employee's profile from SHARP if the employee worked for the State on SMART's go-live date (07-01-2010). If the employee started employment after 07-01-2010, then the new line for the employee's profile may not reflect a bank account. |

Date Created: 02/22/2013 Page 9 of 18

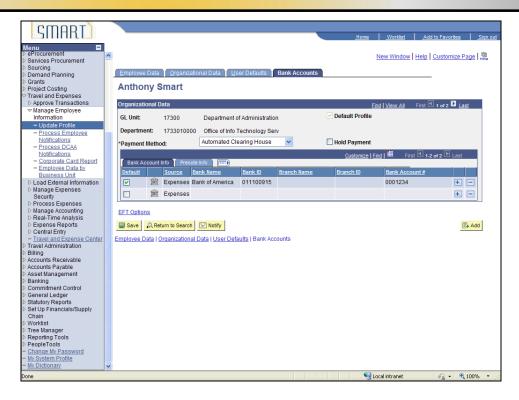

| Step | Action                                         |
|------|------------------------------------------------|
| 21.  | Enter the employee's bank account information. |
|      | Click the Bank Account button.                 |

Statewide Management, Accounting and Reporting Tool

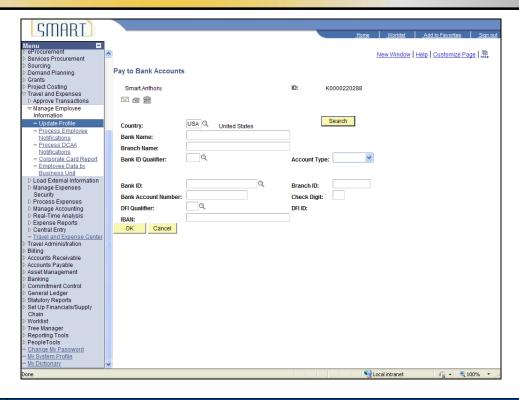

| Step | Action                                                                                                    |
|------|----------------------------------------------------------------------------------------------------|
| 22.  | SMART opens the Pay to Bank Accounts data entry page.                                                                |
|      | Enter the name of the bank.                                                                                          |
|      | Click in the <b>Bank Name</b> field.                                                                                 |
| 23.  | Enter the desired information into the <b>Bank Name</b> field. For this simulation, enter "Columbia Savings & Loan". |
| 24.  | Click the Look up Bank ID Qualifier button.                                                                          |
| 25.  | The <b>Bank ID Qualifier</b> will always be "001".  Click the <b>001</b> link.                                       |
| 26.  | Choose the <b>Account Type</b> from SMART's drop-down menu.  Click the <b>Account Type</b> drop-down list.           |

Date Created: 02/22/2013 Page 11 of 18

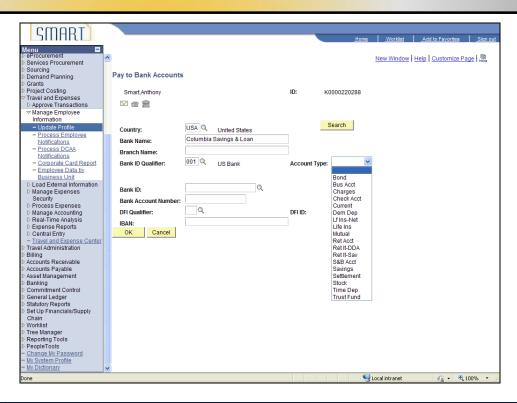

| Step | Action                                                                    |
|------|---------------------------------------------------------------------------|
| 27.  | For this simulation, assume the employee's account is a checking account. |
|      | NOTE: If the bank account is a savings account, use the "Savings" option. |
|      | For this simulation, use the Account Type: Check Acct.                    |
|      | Click the Check Acct item from the drop-down list.  Check Acct            |

Statewide Management, Accounting and Reporting Tool

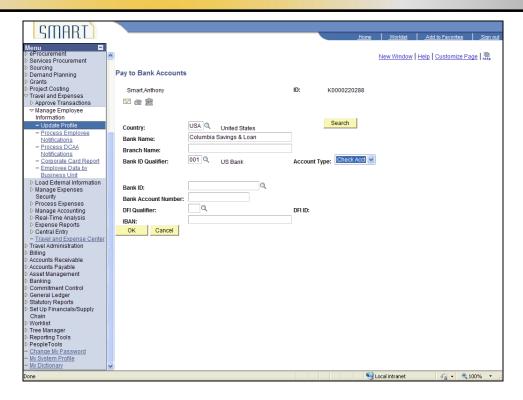

| Step | Action                                                                                                    |
|------|----------------------------------------------------------------------------------------------------|
| 28.  | Enter the <b>Bank ID</b> (bank's routing number). You will get this information from the DA-184 form the employee completed.  Click in the <b>Bank ID</b> field. |

Date Created: 02/22/2013 Page 13 of 18

Statewide Management, Accounting and Reporting Tool

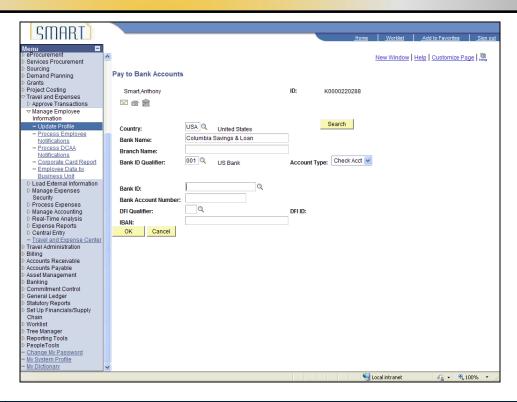

| Step | Action                                                                                                    |
|------|----------------------------------------------------------------------------------------------------|
| 29.  | Enter the desired information into the <b>Bank ID</b> field. For this simulation, enter "123308825".                                                                    |
| 30.  | Enter the employee's <b>Bank Account Number</b> . You will get this number from the DA-184 form the employee completed.  Click in the <b>Bank Account Number</b> field. |
| 31.  | Enter the desired information into the <b>Bank Account Number</b> field. For this simulation, enter "1231234".                                                          |
| 32.  | Enter the <b>DFI Qualifier</b> .  Click the <b>Look up DFI Qualifier</b> button.                                                                                        |
| 33.  | Always choose "01: Transit Number" for the DFI Qualifier.  Click the 01 link.                                                                                           |

Page 14 of 18

Statewide Management, Accounting and Reporting Tool

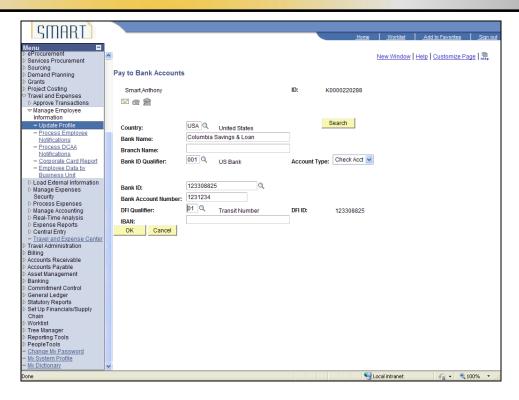

| Step | Action                                                                                                    |
|------|----------------------------------------------------------------------------------------------------|
| 34.  | Click the <b>OK</b> button.                                                                                                    |
| 35.  | SMART shows the new line with the new account number. To pay travel and expense reimbursements with this account, make it the default bank account.  Click the <b>Default</b> checkbox. |
| 36.  | SMART updates the default bank account for this employee's <b>Travel and Expenses</b> to the bank account selected.                                                                     |

Date Created: 02/22/2013 Page 15 of 18

Statewide Management, Accounting and Reporting Tool

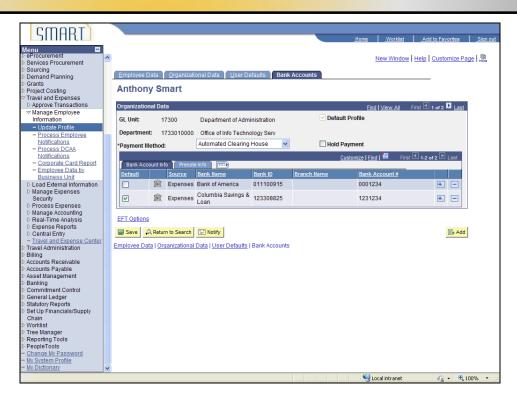

| Step | Action                                                                                                    |
|------|----------------------------------------------------------------------------------------------------|
| 37.  | Complete the update of the employee's bank account information by saving it.                                                                                                   |
|      | Click the Save button.                                                                                                    |
| 38.  | <b>IMPORTANT</b> : SMART will not send the bank account information you just entered to SHARP. This information will exist only in SMART's <b>Travel &amp; Expense</b> module. |
| 39.  | CONGRATULATIONS!                                                                                                    |
|      | You have just updated an employee's bank account in the <b>Travel and Expenses</b> module! End of Procedure.  End of Procedure.                                                |

Date Created: 02/22/2013 Page 16 of 18